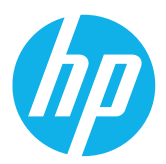

## How to add a device to HP PrintOS

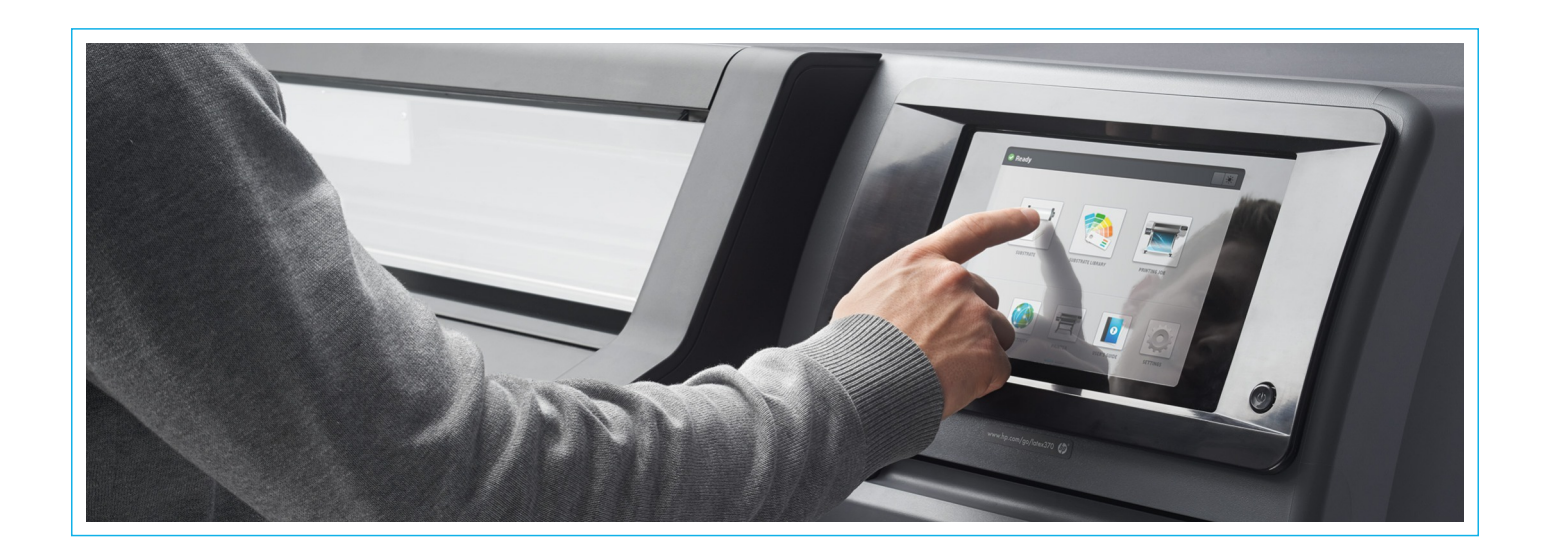

Congratulations on buying your new HP Latex Printer! You're now ready to add your new device to HP PrintOS and start enjoying right away all the benefits of a revolutionary cloud-based print production operating system. In order to use PrintOS, you have to connect a device. Let us show you how to do it in no time!

Click on your device series group to find out how to add a device to PrintOS.

- l Connect your HP Latex 100, 300 & 500 Series Printer
- l Connect your HP Latex 1500 & 3000 Series Printer
- l Connect your HP Latex R Series Printer

#### Connect your HP Latex 100, 300 & 500 Series Printer

Head over to your HP Latex printer.

Once in front of your printer's Control Panel, click on Settings

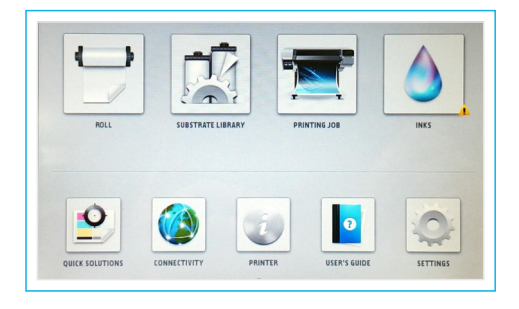

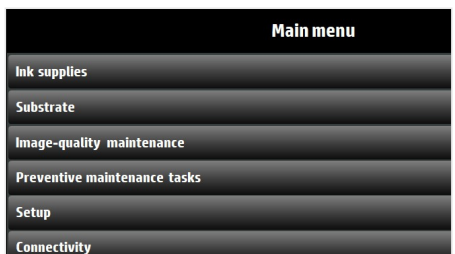

Now click on Setup

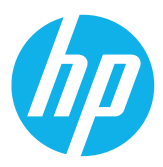

**Printer Data Sharing Agre** 

**Printer Data Sharing Agreement Warranty activation and services** 

1. Get printer alerts in your mobile phone 2. Monitor your printer with your mobile phone 3. Connect to HP apps.

**Printer Data Sharing Agreement information** 

Register and connect your printer Connect to PrintOS to register your printer and activate warranty. Get the best from your printer

## How to add a device to HP PrintOS

### Connect your HP Latex 100, 300 & 500 Series Printer

Click on the Printer Data Sharing Agreement and then Warranty Activation and Services and accept the terms of agreement.

#### In the Register and Connect your Printer view, click on Continue

Your printer will now generate a QR code and is ready to be added to PrintOS from your mobile device!

Scan the QR Code with your smartphone/tablet using either the camera or a QR scanner app.

Alternatively, you may head over to https://www.printos.com/activate/lf and activate your printer with a security code, found in the previous QR code generation section.

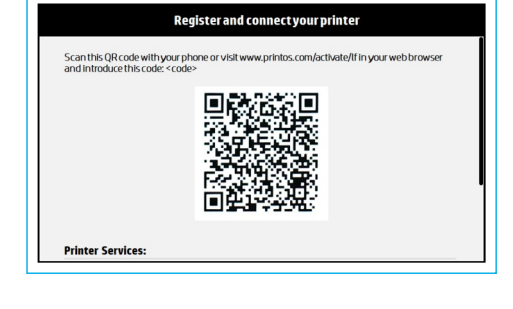

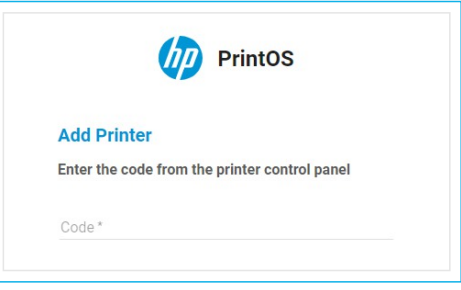

Great, you're all done! You should now be redirected to the HP PrintOS Sign-In/Sign-Up page.

If you need to complete the initial sign up process, head over to the article "**How to sign up to HP** [PrintOS in 3 easy steps](https://hplatexknowledgecenter.com/blog/sign-hp-printos-3-easy-steps)" to continue.

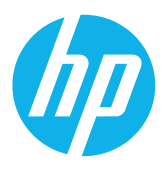

## How to add a device to HP PrintOS

### Connect your HP Latex 1500 & 3000 Series Printer

Once in front of your printer's Internal Print Server, go to the Tools tab and click on Preferences

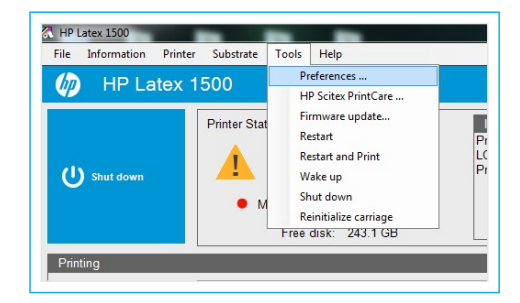

Printer Data Sharing Agreement must be<br>accented to display OR code

RORA

 $\overline{\mathbf{x}}$ 

#### Go to the Get QR Code tab and accept the Printer Data Sharing Agreement

You'll now be asked to **accept** the **HP Privacy** Statement and Printer Data Sharing Agreement to generate the QR code.

Your printer will now generate a QR code and is ready to be added to PrintOS from your mobile device!

Scan the QR code with your smartphone/tablet using either the camera or a QR scanner app.

Alternatively, you may head over to https://www.printos.com/activate/lf and activate your printer with a security code, found in the previous QR code generation section.

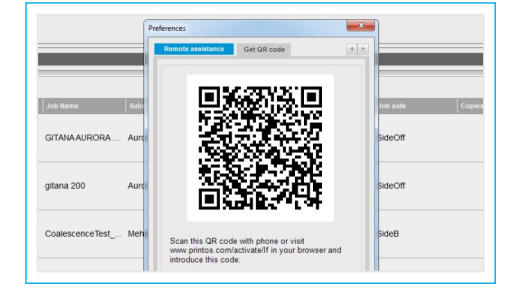

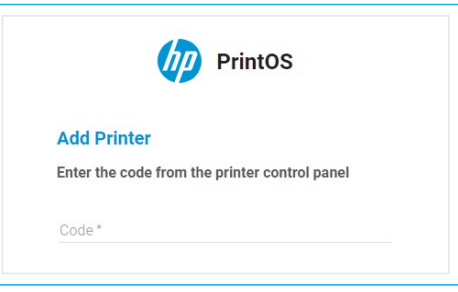

Great, you're all done! You should now be redirected to the HP PrintOS Sign-In/Sign-Up page.

If you need to complete the initial sign up process, head over to the article "**How to sign up to HP** [PrintOS in 3 easy steps](https://hplatexknowledgecenter.com/blog/sign-hp-printos-3-easy-steps)" to continue.

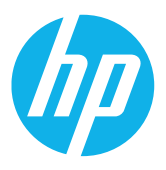

# How to add a device to HP PrintOS

### Connect your HP Latex R Series Printer

Head over to your HP Latex R Series printer.

Now click on the HP Cloud Services heading

Look for Register to PrintOS and click on Register

Accept the Printer Data Sharing Agreement and

Privacy Statement:

Once in front of your printer's Internal Print Server, open the Settings menu

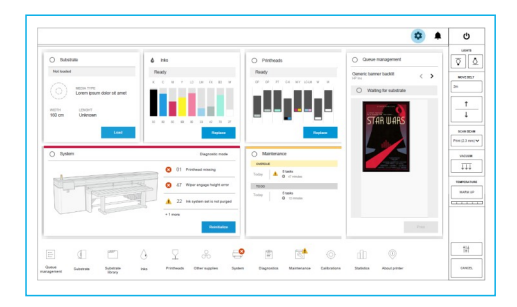

 $\boxtimes$  Preferences General .<br>Remote assistance Connectivity Register to PrintOS Proactive support and troub Connect to HP apps

Scan the QR code with HP PrintOS Service Center mobile app or any<br>OR code reader:

Register to PrintOS

Your printer will now generate a QR code and is ready to be added to PrintOS directly from your mobile device!

Scan the QR code with your smartphone/tablet using either the camera or a QR scanner app.

Alternatively, you may head over to https://www.printos.com/activate/lf and activate your printer with a security code, found in the previous QR code generation section.

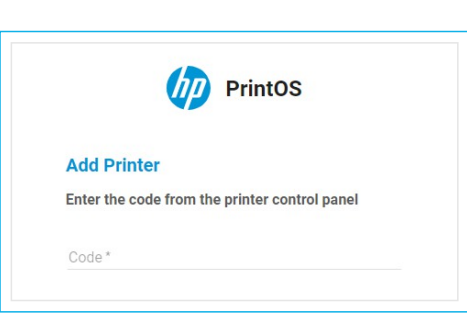

Great, you're all done! You should now be redirected to the HP PrintOS Sign-In/Sign-Up page.

If you need to complete the initial sign up process, head over to the article "**How to sign up to HP** [PrintOS in 3 easy steps](https://hplatexknowledgecenter.com/blog/sign-hp-printos-3-easy-steps)" to continue.